QA Testing Request for Change Request

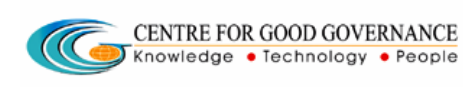

W. E. F. 01/29/2018

# User-manual

# Of

# Executive Director (ED)

## For

# Telangana Scheduled Castes Co-Operative Development Corporation Ltd (TSCCDCL)

Government of Telangana

# **Submitted by:**

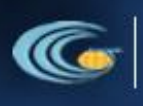

CENTRE FOR GOOD GOVERNANCE Knowledge . Technology . People

Road No. 25, Dr. MCR HRD Institute Campus, Jubilee Hills, Hyderabad 500033, Telangana (India). Ph: +91 40 2354 1907 / 09, Fax: +91 40 2354 1953

QA Testing Request for Change Request

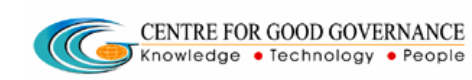

## **Contents**

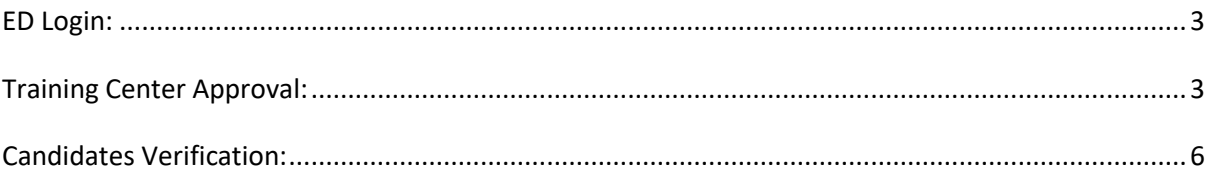

#### Documentation Process:

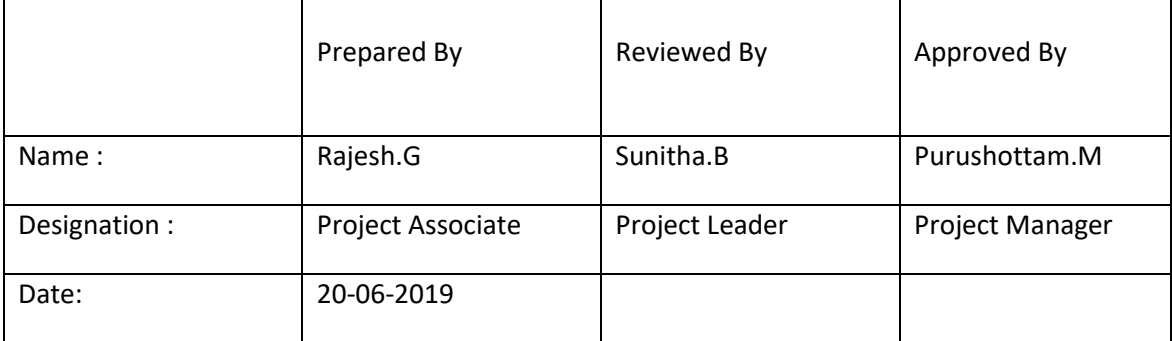

Version History:

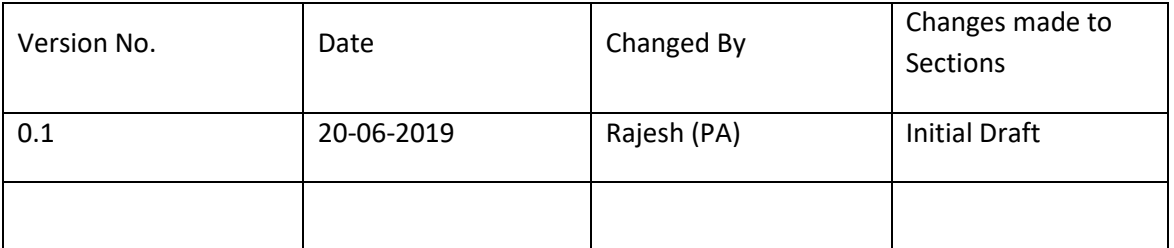

### **Overview:**

The main objective of this Program is to improve um employed youth (SC & BC-C - Communities in the state of telangana) communication skills by training them on different courses depend up-on their interest and their education qualification.

Web site address: <http://tsscbhavitha.cgg.gov.in/>

#### *Approvals:*

- 1. Training Centre Approval
- 2. Candidate Verification

QA Testing Request for Change Request

CENTRE FOR GOOD GOVERNANCE  $\sqrt{C}$ Knowledge • Technology • People

W. E. F. 01/29/2018

## <span id="page-2-0"></span>**ED Login:**

Click on "**Login**" button as shown in below figure.

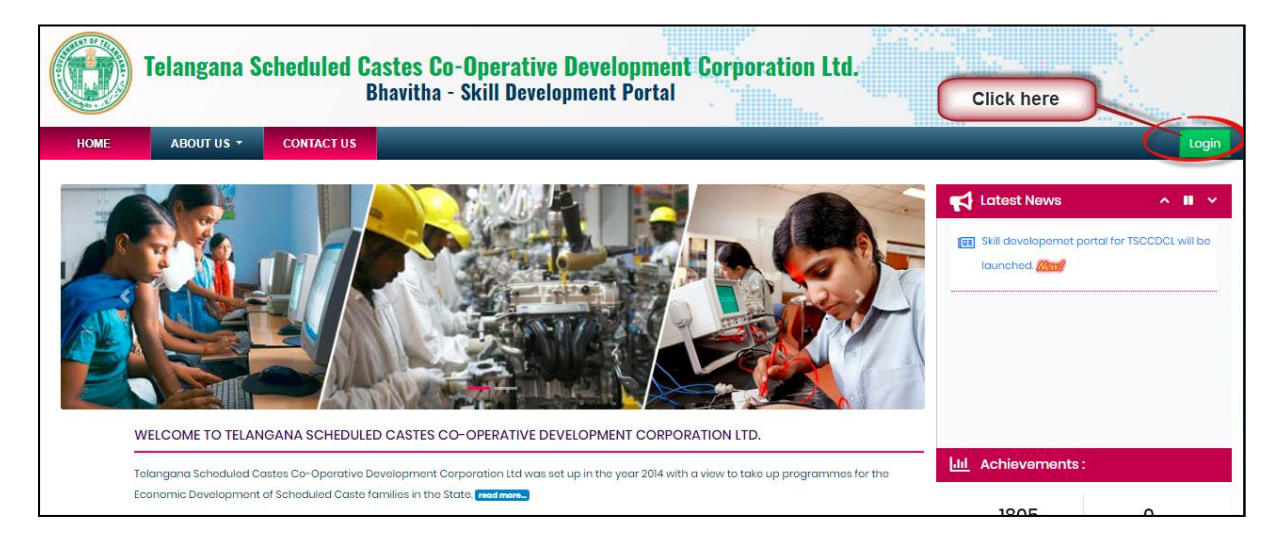

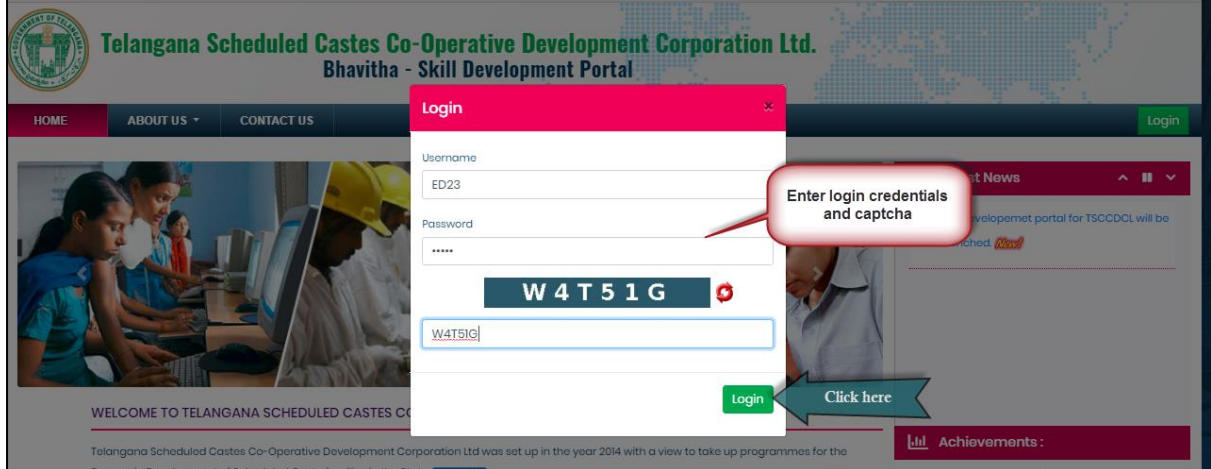

Step1: Enter "**Username**" as shown in above figure.

Step2: Enter "**Password**" as shown in above figure.

Step3: Enter "**Security Captcha**" as shown in above figure.

Step4: Then click on "**Login**" button as shown in above figure.

### <span id="page-2-1"></span>**Training Centre Approval:**

*Data Entry* ➔ *Approvals* ➔ *Training Centre*

QA Testing Request for Change Request

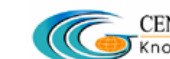

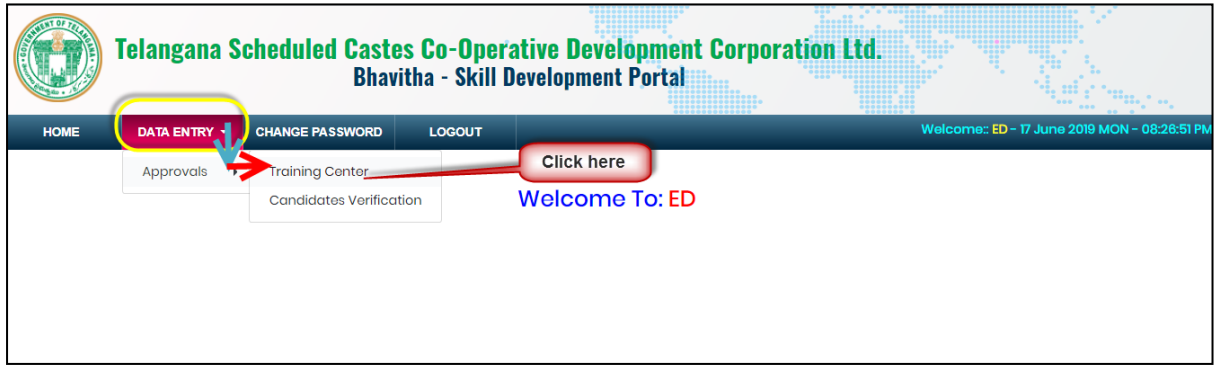

Click on "**Training Centre**" sub-menu item as shown in above figure.

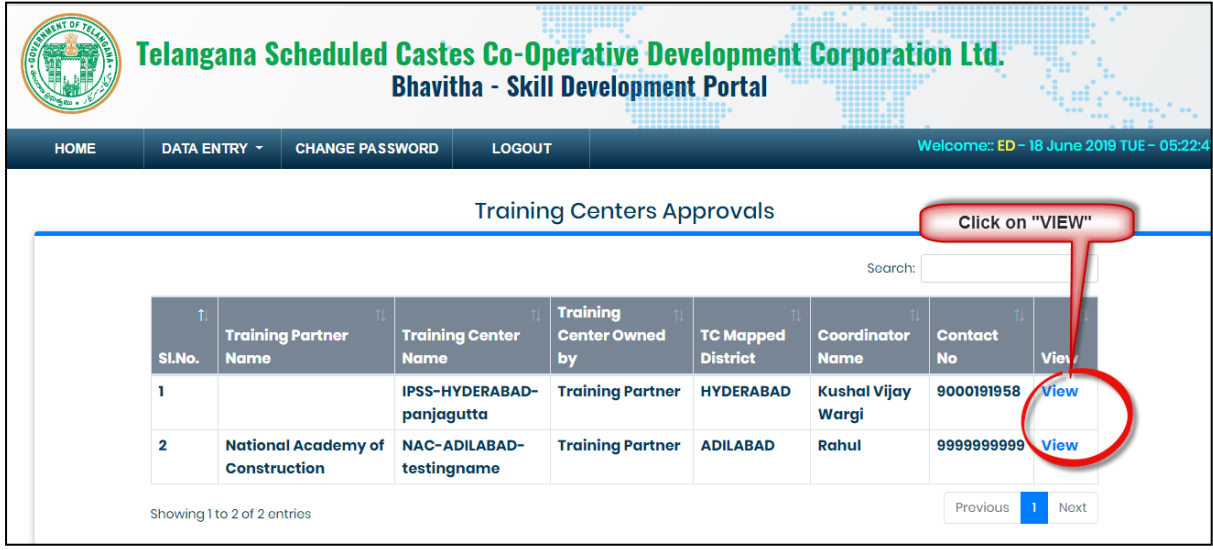

Click on "**VIEW**" as shown in above figure.

QA Testing Request for Change Request

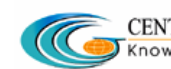

CENTRE FOR GOOD GOVERNANCE

W. E. F. 01/29/2018

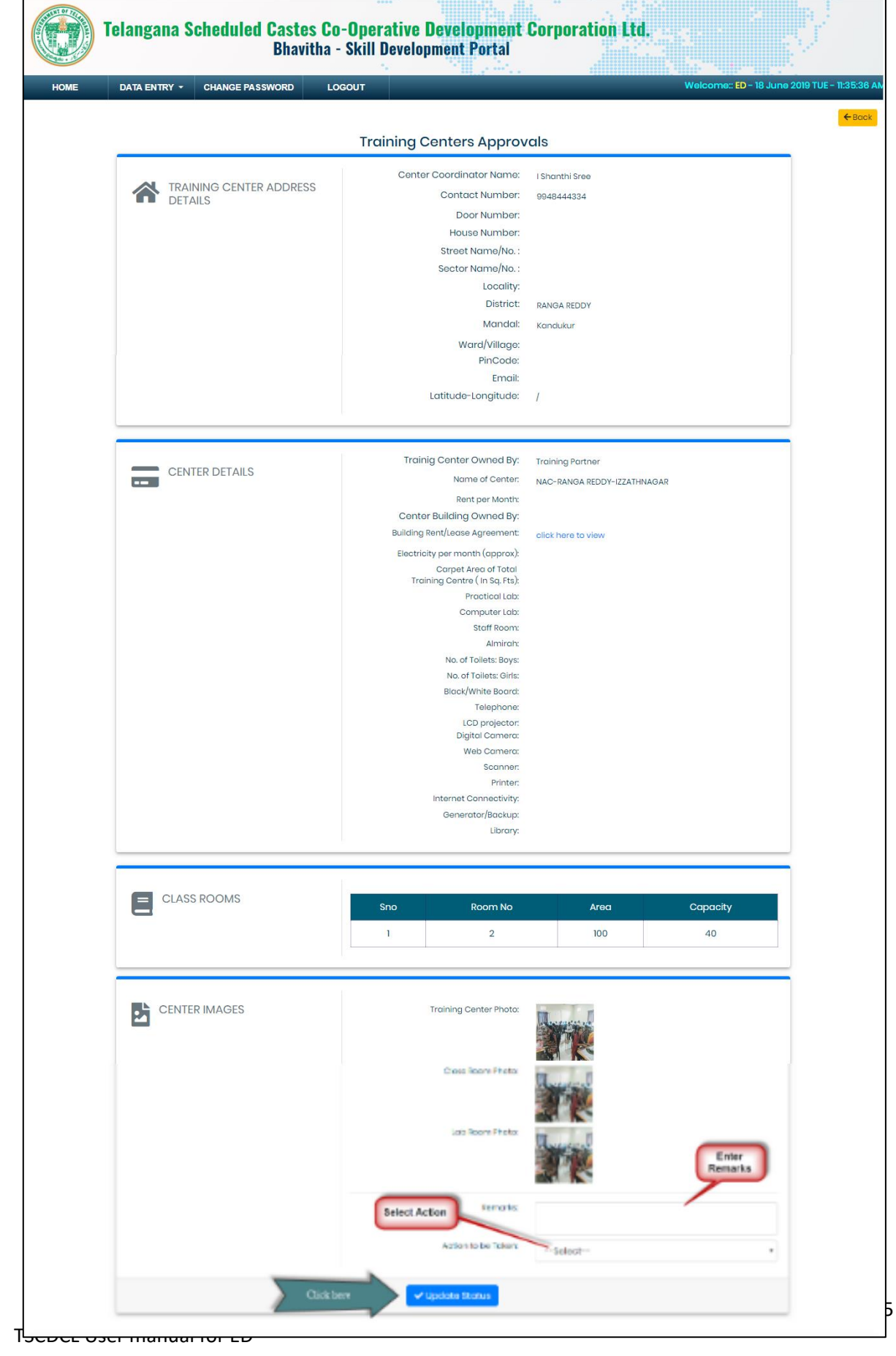

QA Testing Request for Change Request

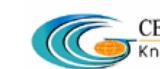

W. E. F. 01/29/2018

Verify the training centre details....

Step1: Enter "**Remarks"** as shown in above figure.

Step2: Select "**Action to be taken**" as shown in above figure.

Step3: Click on "**Update Status**" as shown in above figure.

## <span id="page-5-0"></span>**Candidates Verification:**

*Data Entry* ➔ *Approvals* ➔ *Candidates Verification*

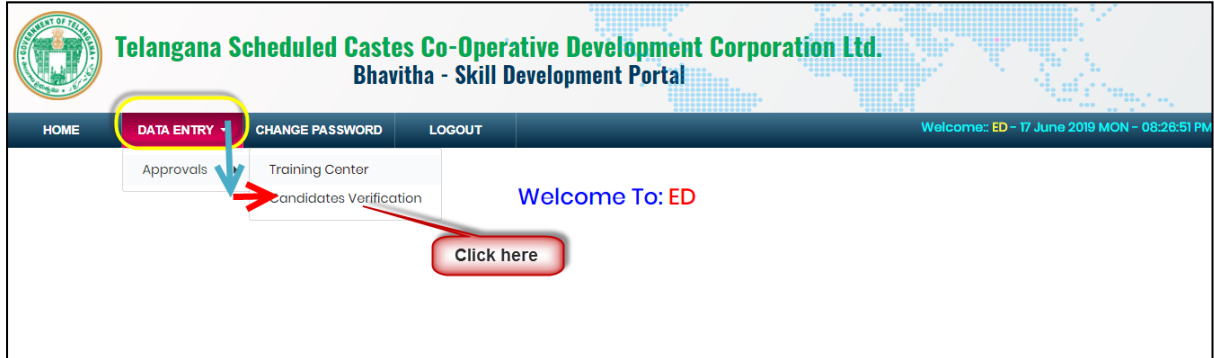

Click on **"Candidate Verification"** sub-menu item as shown in above figure.

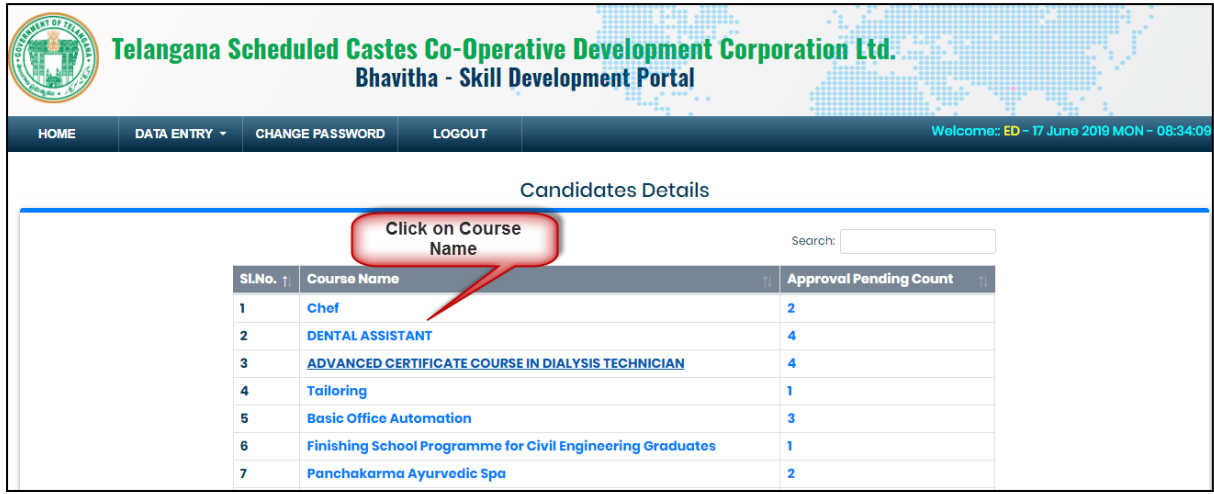

Click on "**Course Name (or) Approval Pending Count**" as shown in above figure.

QA Testing Request for Change Request

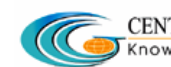

**CENTRE FOR GOOD GOVERNANCE** 

W. E. F. 01/29/2018

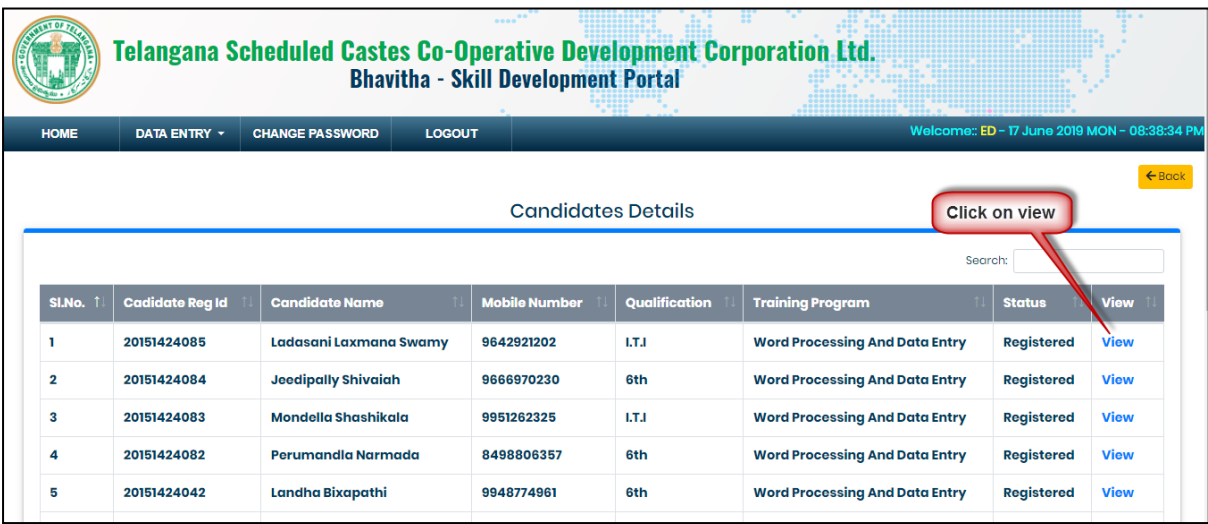

Click on **"VIEW"** button as shown in above figure.

QA Testing Request for Change Request

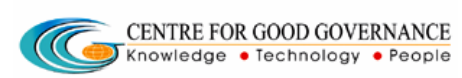

W. E. F. 01/29/2018

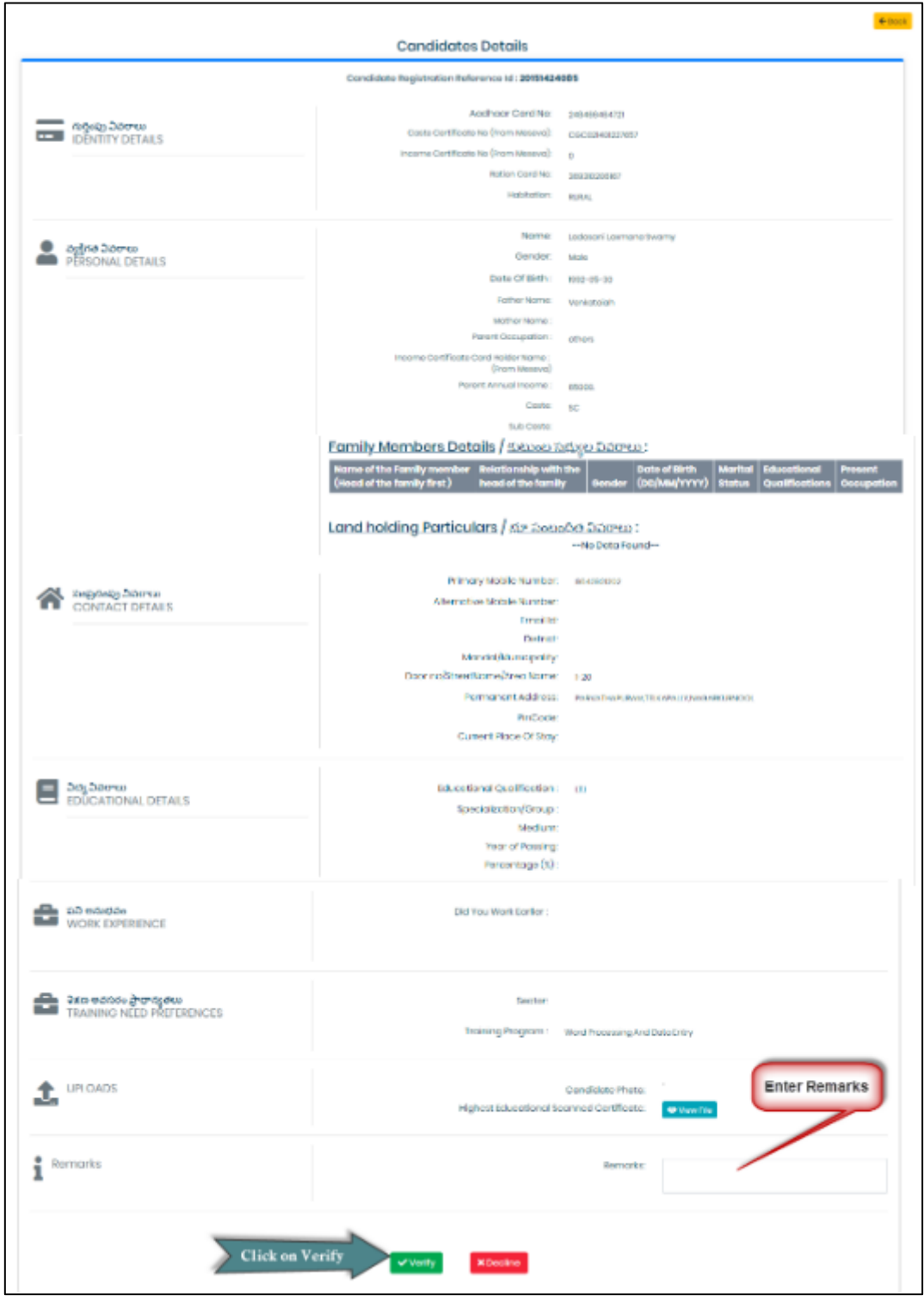

Verify the details enter "**Remarks**" then click on "**Verify**" button.

To reject the candidate registration click on "**Decline**" button.

**Note:** System forward the ED approved Candidates details to "ADMIN" login.